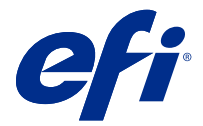

## 簡単セットアップポスター(macOS)の補遺

本書には、Fiery server を初めて展開する際の、簡単セットアップポスターのための追加の手順情報が記載され ています。

**メモ:**本書は、簡単セットアップのポスターに記載されている QR コードをスキャンしてアクセスすることも できます。

## Fiery server のセットアップ

**1** Fiery server をプリンター、ネットワーク、コンセントに接続し、電源を入れます。

**メモ:**この作業は、サービス担当者が実行する必要があります。

**2** 設定情報ページを印刷して、IP アドレスとデフォルトのシステム管理者パスワードを取得します。

Fiery serverIP アドレスは IP アドレスフィールドに表示され、システム管理者パスワードは ID フィールド に表示されます。

**3** インターネットブラウザーを開き、手順 2 で取得した Fiery server の IP アドレスを入力して WebTools のホ ームページを開きます。

**メモ:**セキュリティ対策として、WebTools は HTTPS(ハイパーテキスト転送プロトコルセキュア)での み動作するように設計されています。デフォルトでは、WebTools は、Fiery server で作成された自己署名証 明書を使用します。この結果、WebTools へのアクセス中、Web ブラウザーに信頼できない証明書という警 告メッセージが表示されます。このメッセージを無視して WebTools へのアクセスを続行しても安全です。

- **4** WebTools のホームページで、クライアントソフトウェアをクリックし、ユーザーソフトウェアをダウンロ ードします。
- **5** ユーザーソフトウェアの保存場所に移動し、.exe ファイルを右クリックして 開くを選択しユーザーソフト ウェアをインストールします。

画面に表示された指示に従って、Fiery server のセットアッププロセスを完了します。最新バージョンの Fiery Command WorkStation がコンピューターにインストールされ、設定されていることを確認します。イ ンストールの詳細と設定の手順については、取扱説明書の『Utilities』を参照してください。

- **6** 次の手順で Command WorkStation を起動します。 移動 > アプリケーション > Fiery > Fiery Command WorkStation を選択します。
- **7** ホーム画面の中央にある(+)アイコンをクリックして、最初の Fiery server を追加します。
- **8** 手順 2 で取得した IP アドレスを入力し、 追加をクリックします。
- **9** システム管理者ログイン情報を入力し、ログインをクリックします。

デフォルトのユーザー名はシステム管理者または Admin で、システム管理者パスワードは設定情報ページ の ID フィールドに表示されます。

- Command WorkStation で、 サーバー > 設定をクリックします。
- Fiery server を設定するには、Fiery 設定ウィンドウの Fiery 設定ウィザードをクリックします。 画面に表示された指示に従って、設定手順を完了します。
- WebTools ホームページで、プリンタードライバーをクリックして最新のプリンタードライバーソフトウェ アをダウンロードします。
- プリンタードライバーファイルの保存場所に移動し、 pkg ファイルを右クリックして、 開くを選択しま す。
- Fiery Printer Driver Installer ウィンドウでプリンタードライバーを選択し、続行をクリックします。
- プリンタードライバーの名前を入力し、 インストールをクリックします。
- プリンタードライバーのインストールが完了したら、完了をクリックします。
- PDF ドキュメントを開き、 プリンターアイコンをクリックします。
- プリンターメニューから新しく追加したプリンターを選択し、 OK をクリックして書類を印刷します。
- 付属品のトレイに記載されている重要な注意事項と追加情報をお読みください。